## ポータル画面の説明 オオライン しゅうしょう しゅうしょく しゅうしょく おおし イクス おおし かいしょう

ログインするとポータル画面が表示されます。

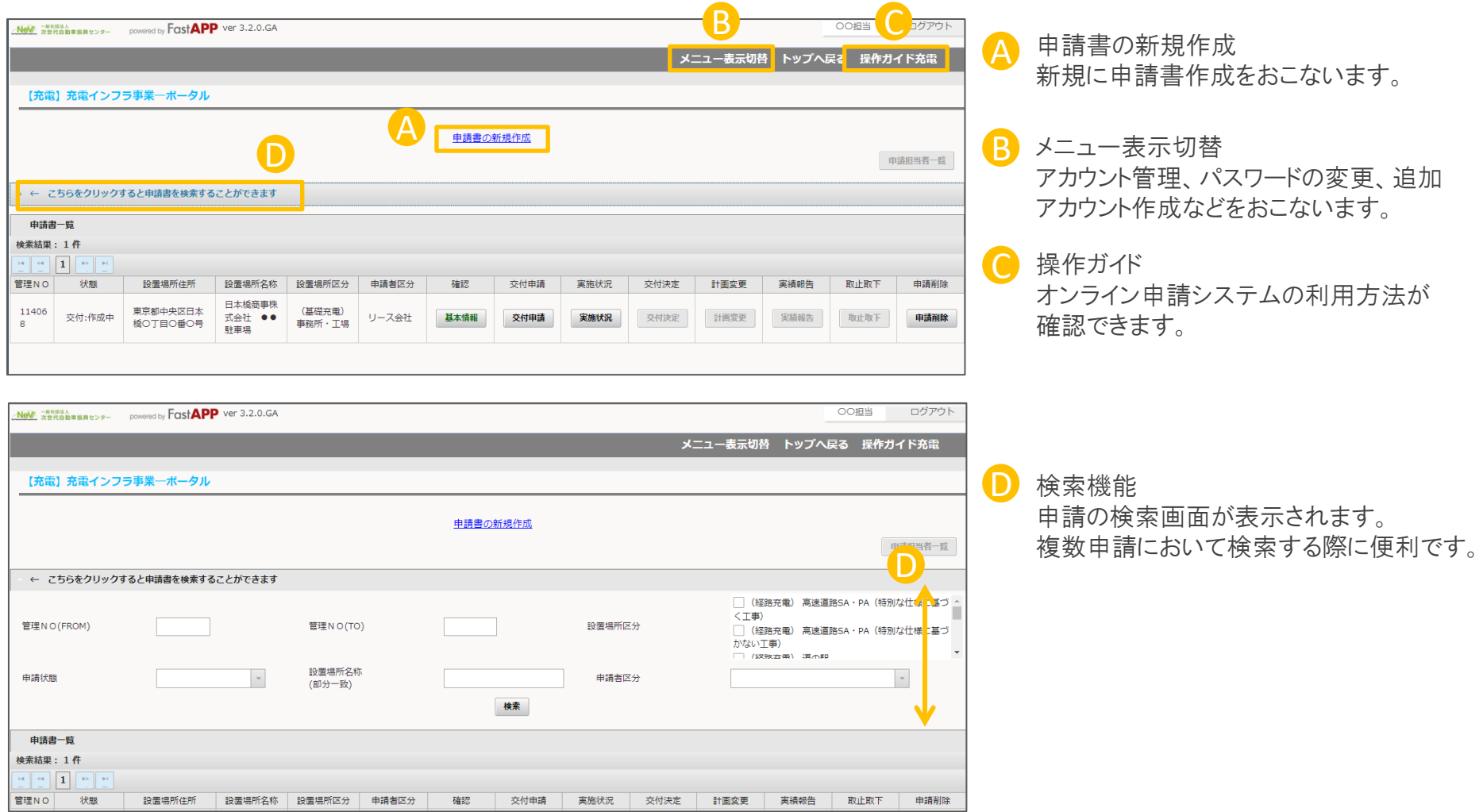

## ポータル画面の説明 そうしゃ しょうしゃ しゅうしょく しゅうしょく いっぽん スプリット こうしょう

## ログインするとポータル画面が表示されます。

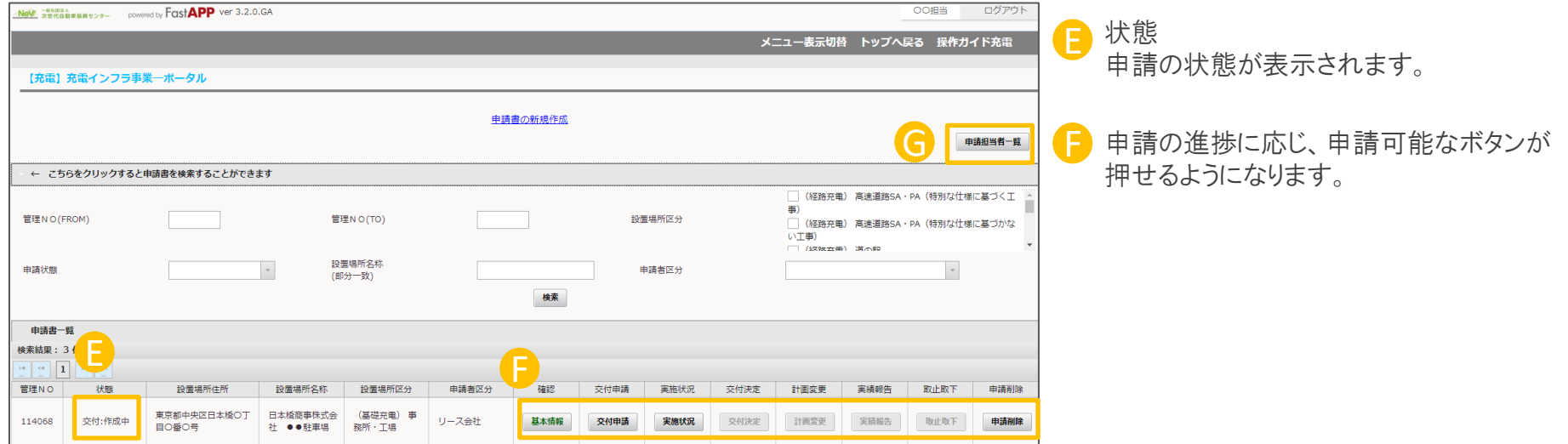

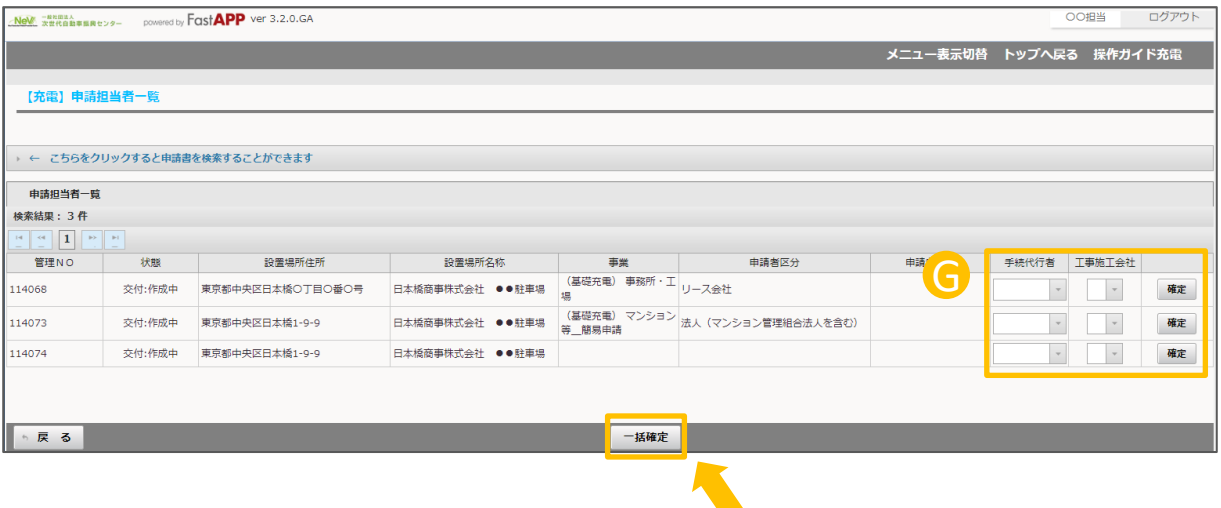

G 申請担当者一覧 追加アカウントを設定するとボタンがアク ティブになり、管理Noごとに手続代行者も しくは施工者を設定することが可能です。

設定した後、確定ボタンもしくは画面下部 の一括確定ボタン を押してください。